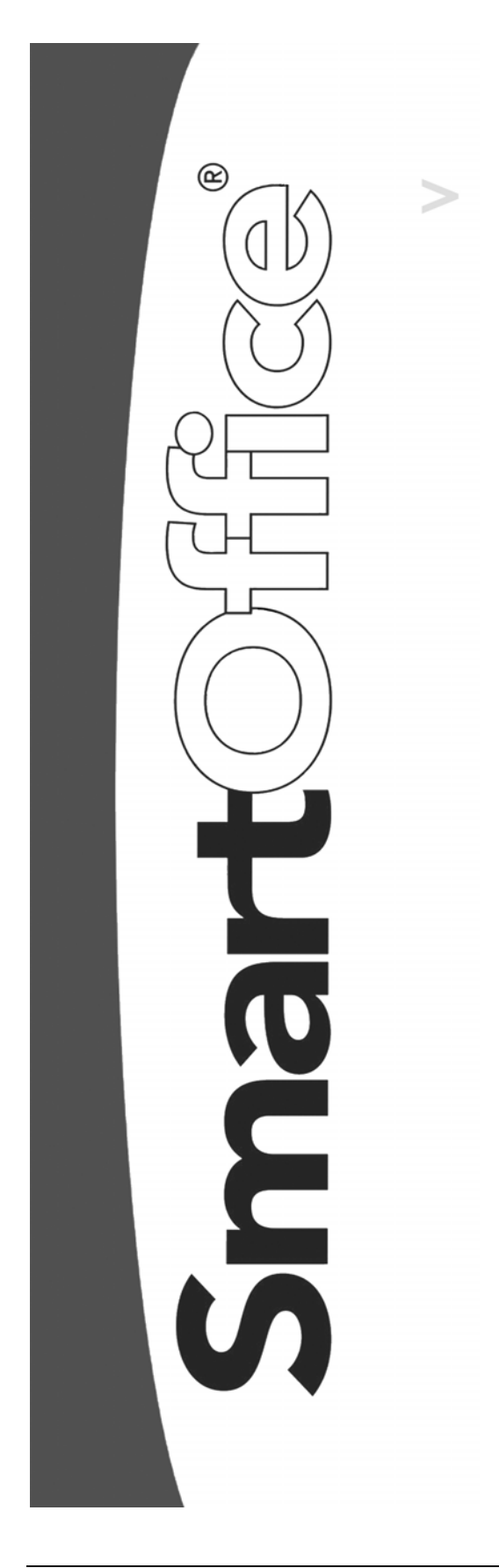

# **HO Pending Case Status Downloads Setup**

Copyright © 2004, E-Z Data, Inc., All Rights Reserved

No part of this documentation may be copied, reproduced, or translated in any form without the prior written consent of E-Z Data, Inc.

All product names are trademarks of their respective manufacturers or organizations.

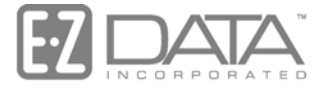

Proven in Practice" 918 E. Green Street Pasadena, CA 91106

Web: [http://www.ez-data.com](http://www.ez-data.com/) Telephone: (626) 585-3505 Fax: (626) 440-9097 U.S. toll-free fax: (800) 779-3123

## **Table of Contents**

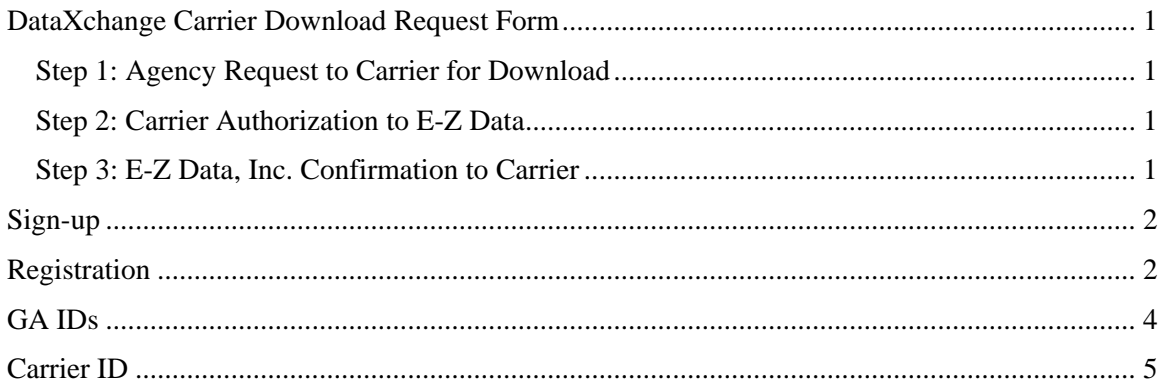

#### <span id="page-4-0"></span>**DataXchange Carrier Download Request Form**

#### **Step 1: Agency Request to Carrier for Download**

Complete this form for **each** carrier from which you want to receive pending case data downloads. Fax or e-mail this form to the carrier using the contact information provided through the following link: [http://www.smartofficeonline.com/partners/carrier\\_download.shtml](http://www.smartofficeonline.com/partners/carrier_download.shtml)

To Carrier: Contact:

*I authorize you to deliver status information associated with the applications that I have submitted to your company for underwriting under any of the contract identifiers that have been assigned to my agency. Please deliver this information to the E-Z Data, Inc. DataXchange service platform for subsequent delivery to me.* 

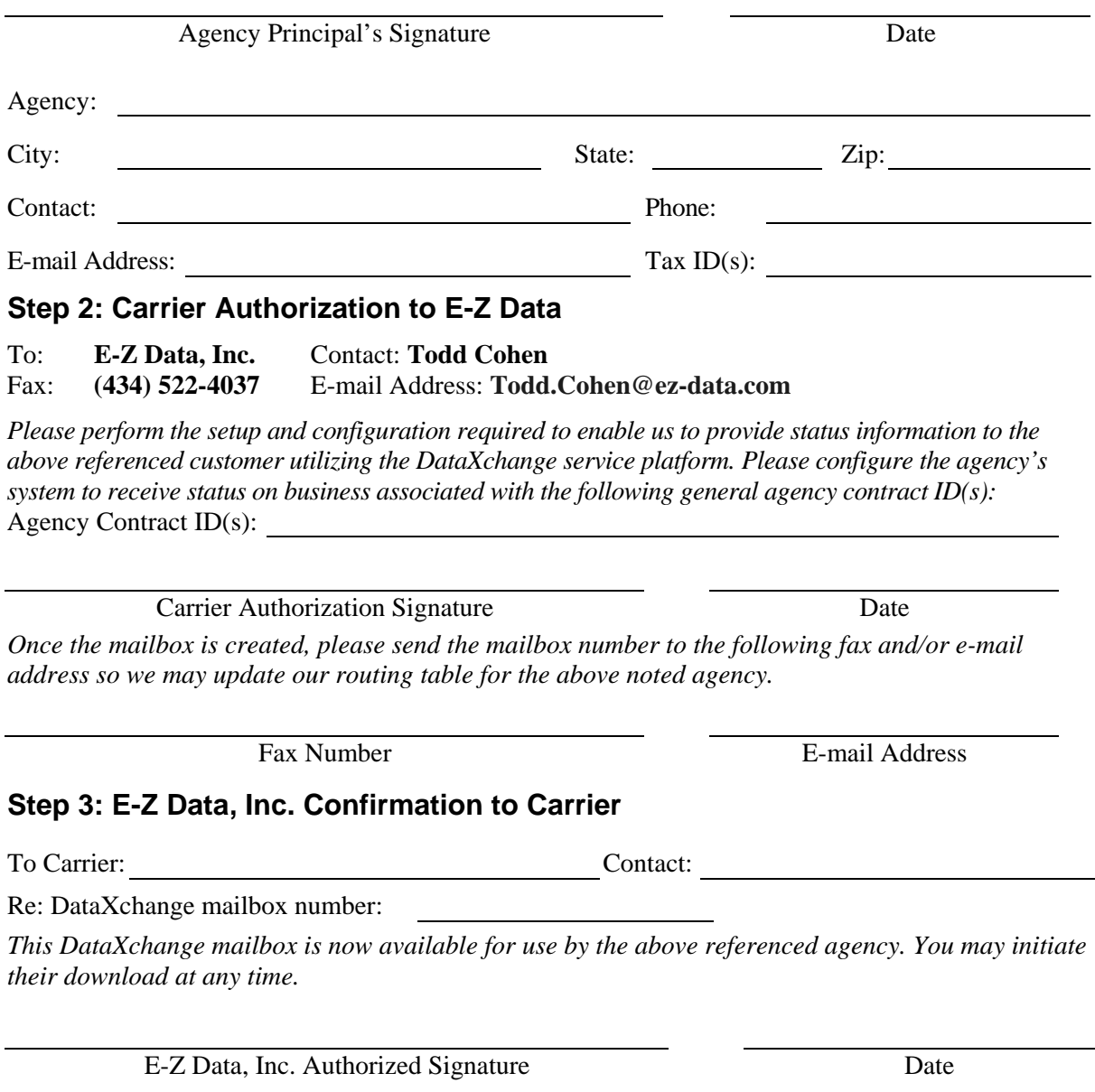

#### <span id="page-5-0"></span>**Sign-up**

Please check our Web site at http://www.smartofficeonline.com/partners/carrier\_download.shtml to see a list of participating carriers. Complete the form located on the previous page for **each** carrier from which you want to receive pending case data downloads. Fax or e-mail this form to the carrier using the contact information provided through the following link: [http://www.smartofficeonline.com/partners/carrier\\_download.shtml](http://www.smartofficeonline.com/partners/carrier_download.shtml)

Also please let E-Z Data know through e-mail [\(todd.cohen@ez-data.com\)](mailto:todd.cohen@ez-data.com) that the request has been sent to the carrier(s). This will help ensure that the download is received on a timely basis. Once the carrier receives the request form they will notify E-Z Data.

### **Registration**

Once the request with the carrier has been processed, E-Z Data will provide the DX Registration information. To enter DX Registration information, select the **Policy/PCM Setup** menu item and then select **Setup/Configuration** from the expanded list to open the Master Setup List dialog box. Note that only Admin users can access this section of the Master Setup List.

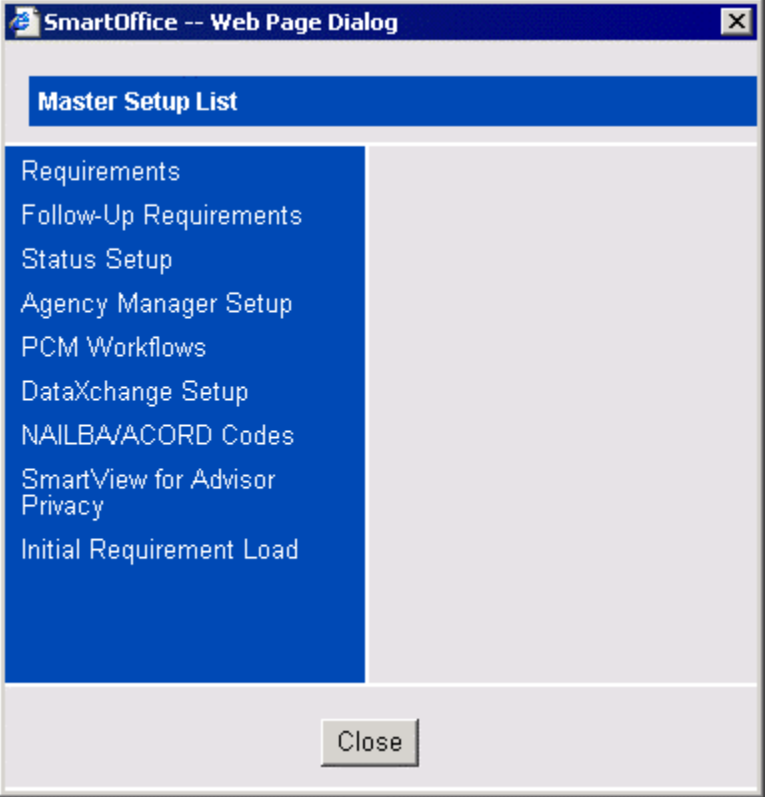

From the Master Setup List, select the **DataXchange Setup** menu item and then select **Registration Information** from the expanded list. Enter the Mailbox # in the **User Name** field and the Password in the **Password** field. Click the **Save** button to save the registration information.

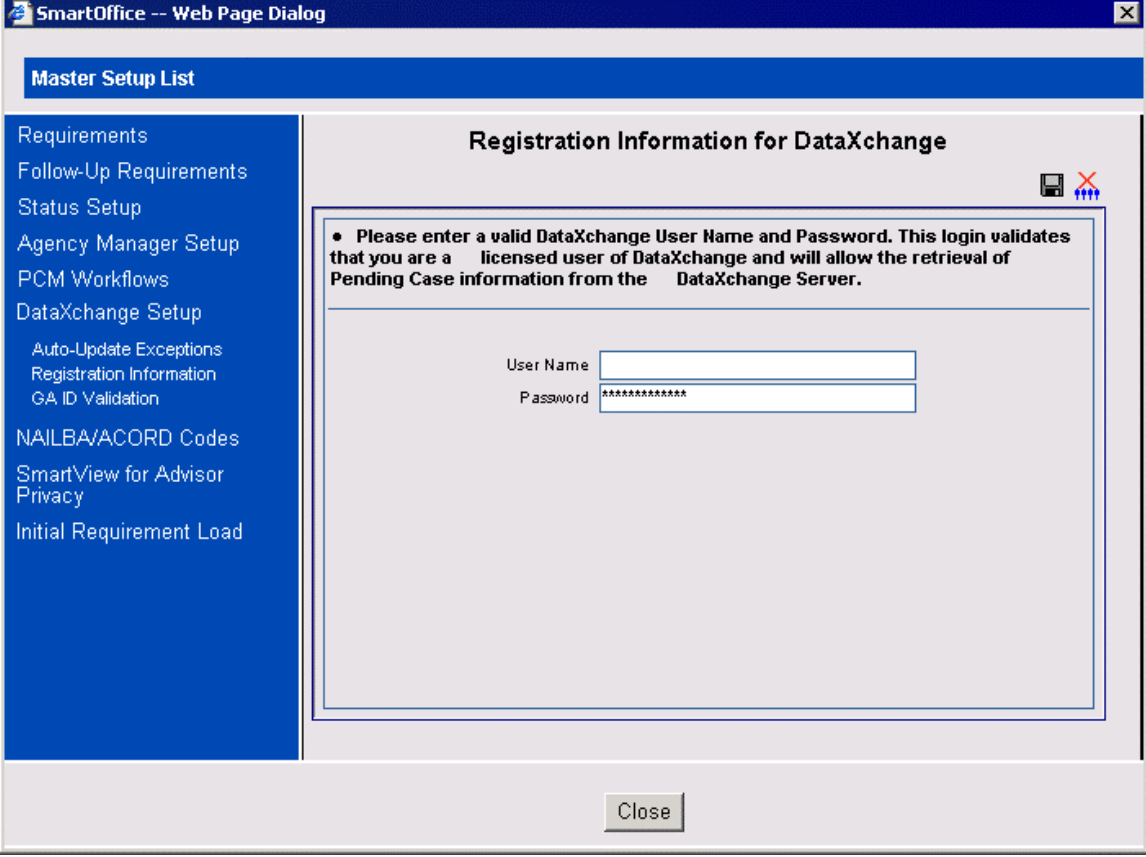

#### <span id="page-7-0"></span>**GA IDs**

The carrier provides the GA ID information. From the Master Setup List, select the **DataXchange Setup** menu item and then select **GA ID Validation** from the expanded list to open the GA ID Summary.

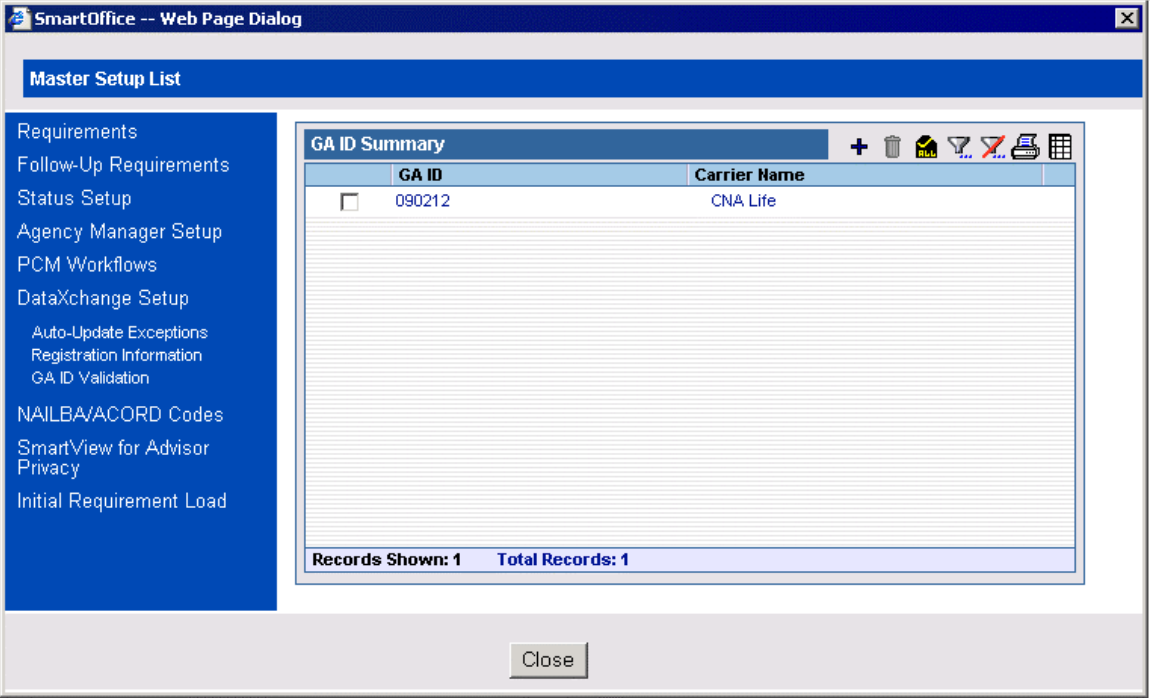

Click the **Add** button to open the GA ID Detail dialog box. Enter the Carrier and the associated GA ID and then click **OK**.

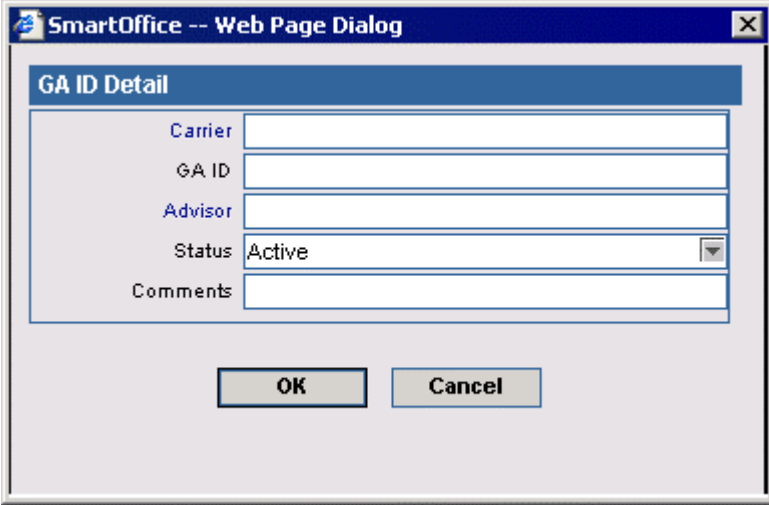

#### <span id="page-8-0"></span>**Carrier ID**

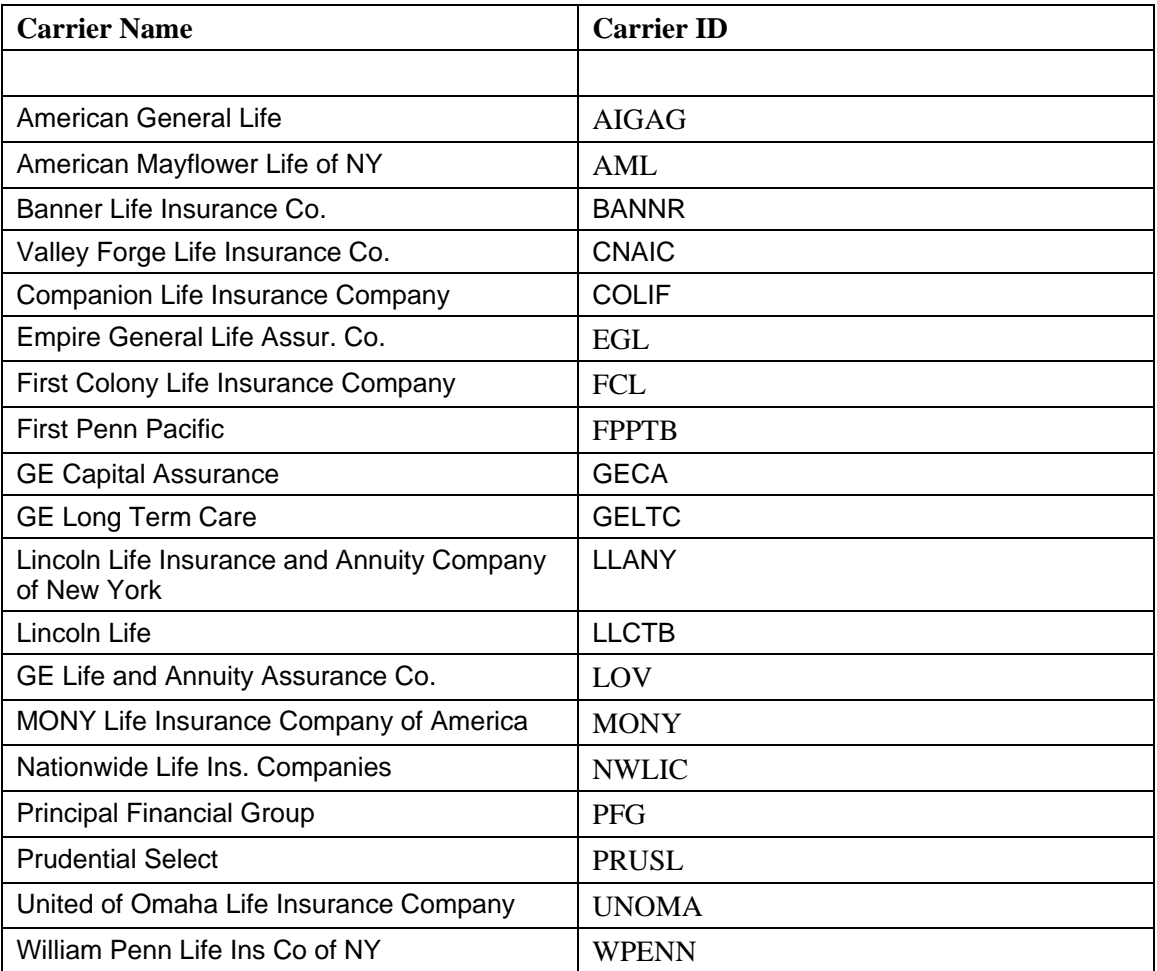

From the Home Page of SmartOffice, select the **Policy/PCM Setup** menu item and then select **Carrier Search** from the expanded list to open the Search Insurance Carriers dialog box.

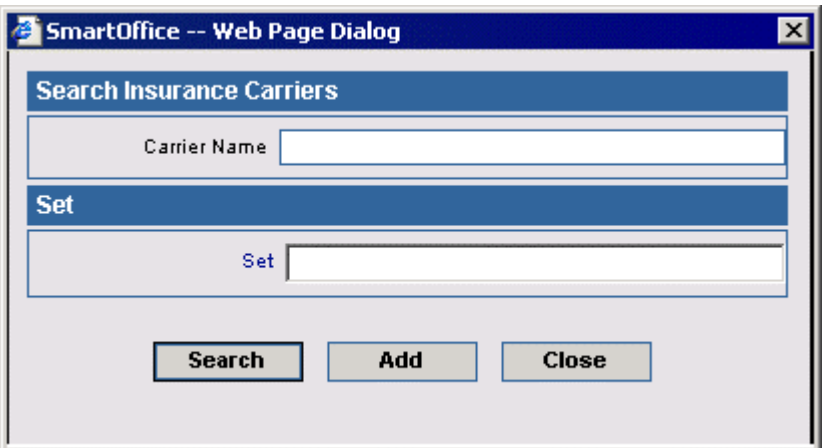

Click **Search** to open the Carrier Summary. Tag the appropriate carrier and then select the **Detail** tab to bring it to the forefront. Click the **Switch to Edit Mode** button. Type the Carrier ID into the **Carrier ID** field and then click the **Save** button.

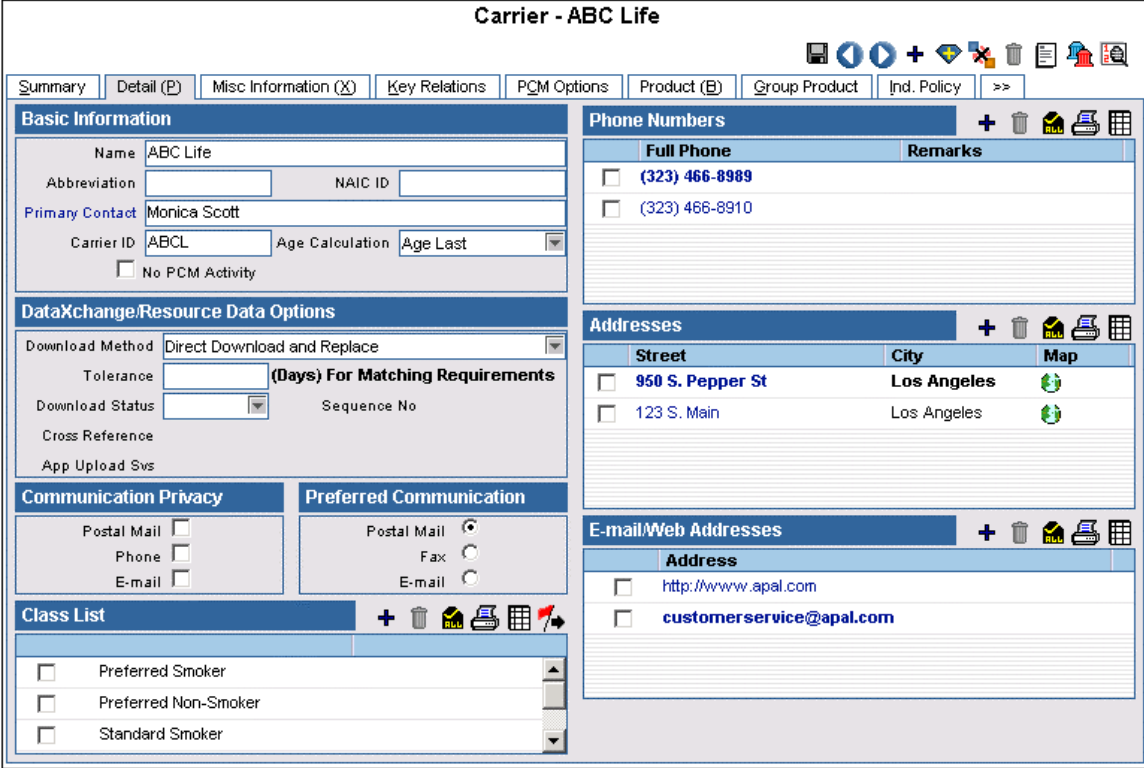